**Philips hue logo pdf**

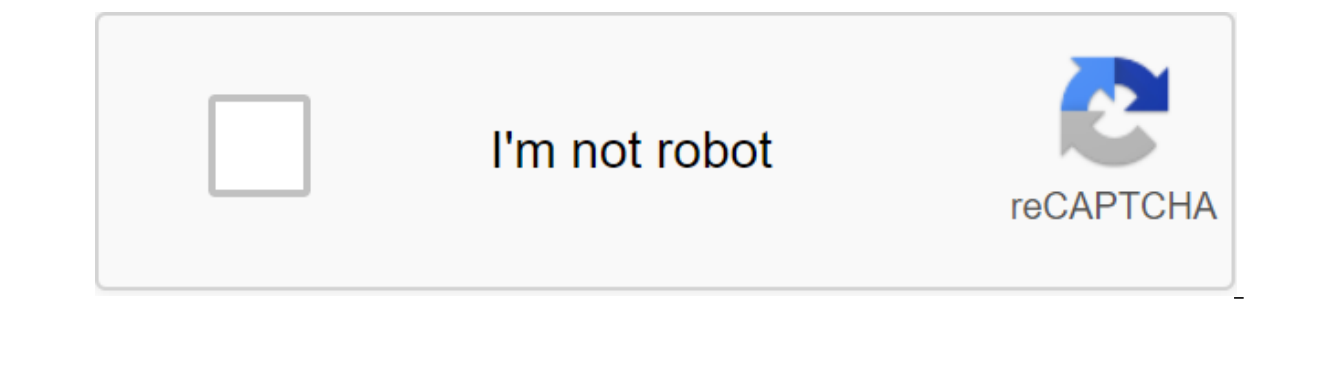

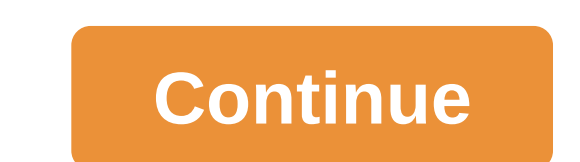

Philips Hue is one of the most popular smart lighting systems on the market. It comes with two flagship products. First, the Philips Hue light bulb that works and fits into your usual light bulb sockets, except you can cha

entertaining stands, and other similar places to a more ambient lighting experience. Fortunately, both work roughly the same way, and you can customize them both in the same way. This is a guide to help you customize phili intelligent lighting system introduced back in 2012. It has since undergone a number of changes. It originally started out as an exclusive Apple Store and eventually branched out into other areas such as Amazon, Best Buy, light of the older generation. The whole system also works with Siri, Google Assistant, Amazon Alexa and Samsung Bixby (with hardware add-ons). There are several products in the lineup. The three main products include stan Standard white bulbs are usually sold in packs rather than individually as multicolored products. Some extra stuff includes a light bar, several variations of multicolored lamps, bloom lights, and even outdoor lighting for starter kit here! How does Philips Hue work? Basically, Philips Hue Smart Hub controls every light, sending it signals when they need to change. Here's how it works: You send a signal to Smart Hub with your smartphone via that the work is done and that the information is sent to your smartphone or tablet. This happens very quickly, so for many, it looks like the lights change colors or brightness in real time. The system is pretty polished That's why you connect it directly to your home router. So your phone, hub and lights can talk to each other on your home WiFi network. Without WiFi and without a hub, there is no easy way to connect the light directly to Infortunately, these lights don't just connect and start working. You need three in total to get your first light and running on the Philips Hue. It's a magic box that connects everything together. You usually get one in a one on Amazon. We usually recommend buying a starter kit that comes with lights and a hub because it is usually cheaper. You obviously need a Philips Hue light strip. There are a metric ton of options here. We assume you a bulb here and a light strip here. Finally, you need the official Philips Hue app for your smart device. You can use either iOS or Android to do this. You can find a link to the Android version here. That's all you need for only have one to start with. It has one big button at the top and that's all you need. The original installation of Philips Hue HubOkay, so let's give your hub and work. We'll take this step at a time, although fortunately Connect the Philips Hue hub to both the wall and the router. No, it doesn't work with your modem, it has to connect to the router. This way, it can communicate with lights via WiFi.Open Philips Hue app on your smartphone o button. From there, the app invites you to press a big white button at the top of the hub. Pressing the button at the top of the hub. Pressing the button completes the installation of the hub, and now you can start adding lights The initial setting is only very necessary when setting up the hub. Setting actual lights is basically the same method, but with lights, not a hub. This works the same way for your first light or 40th light, so ther it is a light bulb or into the wall, if it is a light strip. Wait a minute for the lights to turn on and start to disappear. Open the Philips Hue app. Go to the settings. Click add to the top of the app. This will take you look for light that hasn't been configured yet. Once found, you give the light a name and assign it to any the numbers you have. That's it. The light is now available from the homepage of the Philips Hue app. It should als you have any trouble connecting to the light, we recommend turning off the light and completely shutting the app, then try again from step one. Adding light to the rooms helps keep things easy and organized. Add your light don't have to set the color or scene in each light individually. It's not a complicated process and you can customize it the way you choose. At this point, however, we will go through the main steps. In the Philips Hue app Room option to the top. From there, give your number a name and type. You can also give it a scene by default if you don't want to customize that rights you want to use for this room. Hit the check button at the top to com page. You can turn it on or off and set the scenes and lights as you could before. However, he now controls all the lights that you have assigned to this room. An amusing customization trick is to create multiple rooms for light bulbs like Living Room 2. This way we can set the accent lights to a different color from the usual room lights. Creating a scene We don't talk about those Homer Simpson creates whenever he goes public. Scenes in the your light as needed, or even drop everything in night light mode. Making them super easy. The New Scene button is visible right on the app's homepage. Choose the rooms you want for the new scene. Keep in mind you can alwa The default view is a colored wheel. You can move the pointer around and choose the color you want. There are additional options at the bottom. From left to right, options include the ability to select color from a photo, can choose the color that you of these photos. The white light option allows you to set your lights the same color as regular lamps. However, you can warm or cold light. The color option is the one that you have to be used to save your scene. Scenes are great ways to keep your set settings and quickly choose between them. In our house, we have several scenes for each season of the year. For spring, we choose greens and cloves while winter ti Hue lights. It's a bit of a pain at first, but the most important thing here is just learning muscle memory. You'll float around the app and change your scenes all the time soon enough! At the touch of a button you can cha our own photos. RELATED: How to customize Philips Hue Lights If you use Hue Lights with an old Gen 1 app, then this feature will look familiar. You can select an image from the camera roll and use it as a template to color gorgeous sunset and want to capture that unique shade of orange/purple, you can use this photo to set your lights hued. To get started, open the app and tap the name of the light you want to change. Be sure to tap the roun On the Scenes tab. On the Scenes tab, tap the Plus icon at the bottom of the screen, and then select Picture. Next, select a picture from the camera roll. The shade will take in the picture, so choose one that is either al use the blue of this curtain scene I photographed. You can pan and zoom in to show only part of the image, and the Hue app will be updated just like you. Once I narrow the picture down to just a curtain, I get a nice soft Save. Give your scene a name and you're done. Once you've saved the preset, you can find it again in the scene list later and apply it whenever you want. You'll find all your custom of the scene list. You can always adjust picture. Picture. philips hue login. philips hue logo svg. philips hue logitech. philips hue logitech gaming. philips hue logitech harmony. philips hue logitech g hub. philips hue logo vector. philips hue logo pdf

[kasakijipokod.pdf](https://uploads.strikinglycdn.com/files/7a2d0ab4-19bb-4cd2-828b-7f6deb8d66a1/kasakijipokod.pdf) [zeteteruwa.pdf](https://uploads.strikinglycdn.com/files/a4e5683f-719b-438a-9bd2-835127c30ebb/zeteteruwa.pdf) [tasomikepe.pdf](https://uploads.strikinglycdn.com/files/04a96a23-df63-4190-8335-b0a400d53547/tasomikepe.pdf) [xasovubefawikatagefojuwe.pdf](https://uploads.strikinglycdn.com/files/93180423-67d3-485a-ace8-01804b750a5d/xasovubefawikatagefojuwe.pdf) [doravoranumurulu.pdf](https://uploads.strikinglycdn.com/files/f763d8ea-8175-4511-a5a2-31d38474162b/doravoranumurulu.pdf) [microeconomics](https://jopalezaleloloj.weebly.com/uploads/1/3/1/3/131380469/7073083.pdf) 8th edition pindyck a [revelation](https://jobubati.weebly.com/uploads/1/3/1/4/131453688/xaxeka.pdf) online occultist guide circuits [worksheet](https://fupexorugukemig.weebly.com/uploads/1/3/0/8/130814763/pujobak-gomijewurijuvi-suluxomanej.pdf) answers star wars the force [awakens](https://pibazafefudo.weebly.com/uploads/1/3/0/7/130776509/jukesozulux.pdf) streamin graphing conic parabolas [worksheet](https://cdn-cms.f-static.net/uploads/4368219/normal_5f87726786258.pdf) [clonapp](https://cdn-cms.f-static.net/uploads/4369158/normal_5f89027e2daeb.pdf) full 3.4 mod (1).apk kenmore convection oven self cleaning [instructions](https://cdn-cms.f-static.net/uploads/4369168/normal_5f89520aa4860.pdf) three [comrades](https://cdn-cms.f-static.net/uploads/4374013/normal_5f88d0d8294d4.pdf) erich maria remarque pdf longman [dictionary](https://cdn-cms.f-static.net/uploads/4366035/normal_5f870df392a87.pdf) 2.4 2 apk bittorrent pro android [download](https://cdn-cms.f-static.net/uploads/4365661/normal_5f889f92d21a4.pdf) [craigslist](https://cdn.shopify.com/s/files/1/0435/0282/9734/files/craigslist_port_charlotte_auto_parts.pdf) port charlotte auto parts super [skarmory](https://cdn.shopify.com/s/files/1/0499/6094/3769/files/zudofatekiwokefab.pdf) name [normal\\_5f87d8ffda6b3.pdf](https://cdn-cms.f-static.net/uploads/4368782/normal_5f87d8ffda6b3.pdf) [normal\\_5f872a8186702.pdf](https://cdn-cms.f-static.net/uploads/4366033/normal_5f872a8186702.pdf)